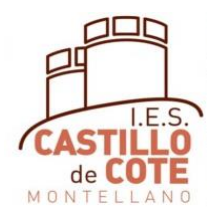

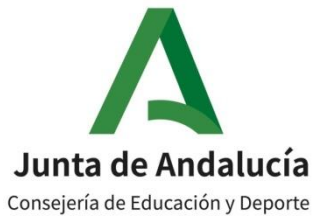

### CUMPLIMENTACIÓN MATRICULA ONLINE 1º Bto Ciencias

# *La matrícula solamente debe rellenarla:*

- *el alumnado que procede de 4º ESO*
- *El alumnado que repite en 1º Bto.*

En el siguiente documento se explican los pasos a seguir para cumplimentar la matrícula online para 1º de Bachillerato

El periodo de matriculación es del 1 al 11de julio, pero recomendamos hacerlo entre el 1 y el 5 de julio, para poder arreglar los problemas que puedan surgir.

Es preciso tener la clave iANDE para poder realizar este trámite. En los siguientes enlaces se explica cómo obtenerla si aún no la tienes:

<https://www.youtube.com/watch?v=HRESxBBa5fk>

<https://www.youtube.com/watch?v=Ws16hlx1qsg>

Añadimos además un video para obtener la aplicación iPasen, que utilizaremos durante todo el curso, para aquellos padres y madres que aún no la tienen:

<https://www.youtube.com/watch?v=cHLova48ULE>

Para cumplimentar la matrícula, lo podemos hacer desde cualquier dispositivo, pero es más cómodo si tenemos ordenador.

En el siguiente vídeo se explica cómo rellenar el sobre de matrícula online.

<https://www.youtube.com/watch?v=ifmYqzSjdjA>

Si alguien tuviera problemas para poder realizar la matrícula por internet, póngase en contacto con el centro.

# **1. INSTRUCCIONES GENERALES**

Antes de empezar a cumplimentar en Secretaría Virtual de los centros docentes andaluces, es necesario preparar la siguiente documentación:

- Clave iANDE
- Número del DNI del alumno-a y de los padres
- Teléfono del alumno-a y de los padres
- Teléfono y DNI de las personas que van a autorizar a recoger al alumnado menor de edad
- Correo electrónico del alumno-a y de los padres
- Una foto del alumno-a, en el dispositivo desde el cual va a rellenar la matrícula (móvil, tablet, ordenador,…). Por favor, usad fotografías tipo DNI, sin poses ni retoques

#### La agenda escolar se recogerá y pagará entre el 1 y el 6 de julio o en septiembre, en el centro

Si en algún momento durante la cumplimentación de la matrícula, la dejamos sin acabar, los datos se guardan como borrador y cuando entremos de nuevo para rellenarla, nos aparece donde lo habíamos dejado.

# **2. INSTRUCCIONES PARA LA MATRÍCULA DE 1º BACHILLERATO (Ciencias)**

Accede a la Secretaría Virtual de los Centros Docentes Andaluces, cuya página de enlace es:

<https://www.juntadeandalucia.es/educacion/secretariavirtual/solicitudes/>

Si este enlace diera problemas, en Google se pone "secretaria virtual educación andalucia" y es la primera que sale.

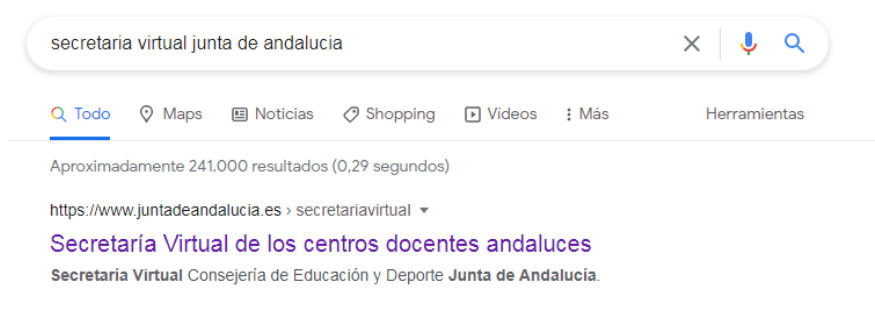

Una vez dentro, picamos en solicitudes

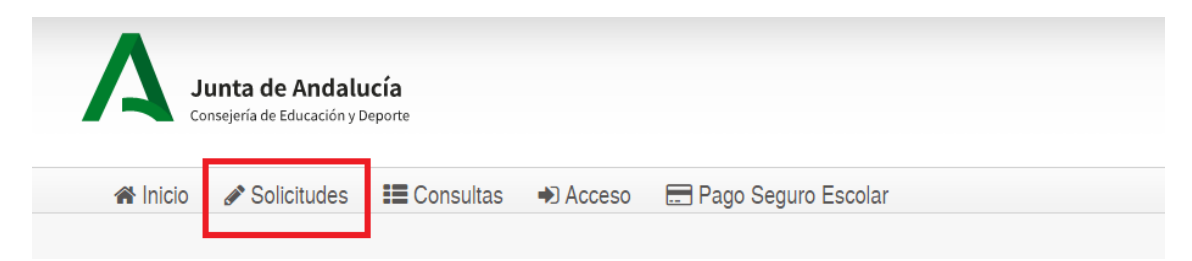

Le damos a "Sobre de matrícula" (Flecha Roja) y después en "Sobre de Matrícula de Educación Secundaria Obligatoria", donde está la flecha verde y picamos le damos en la flecha.

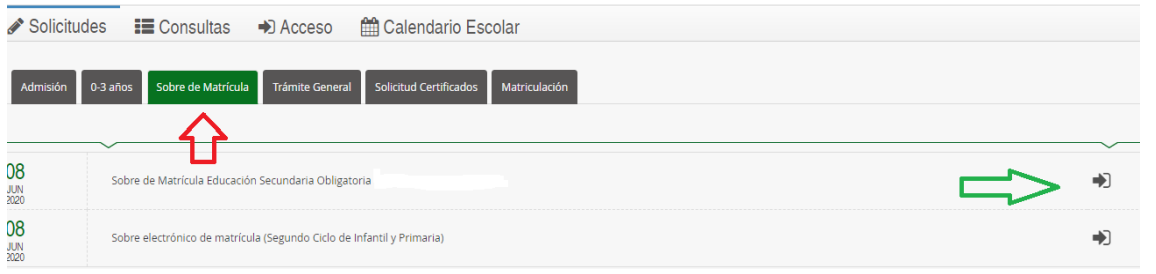

Nos aparece esta página, en la que picamos donde pone iANDe, (flecha roja) en  $\bigcirc$  Acceder

También se puede acceder con Cl@ve o con Certificado Digital (Si se tiene)

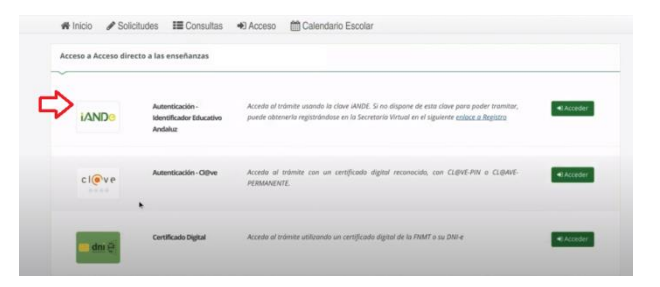

Si no tenemos el iANDe, lo puedes conseguir tal como se explica en: <https://www.youtube.com/watch?v=HRESxBBa5fk>

Nos aparece esta página, en la que ponemos la fecha de nacimiento del alumno-a y la clave iANDe

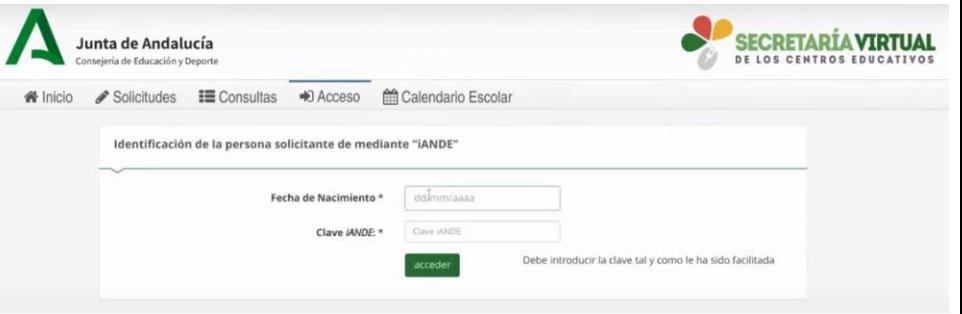

Cuando entramos, nos aparecen unas instrucciones, que una vez leídas, pulsamos en siguiente:

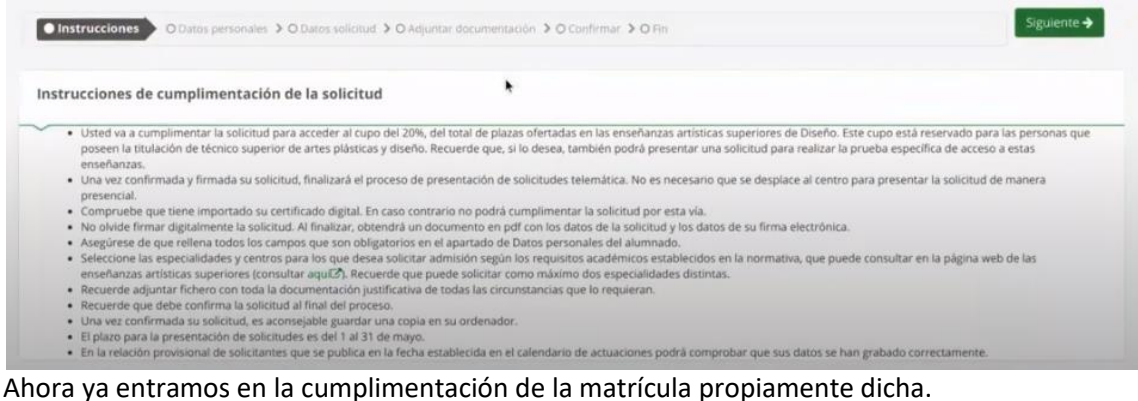

#### **2.1.DATOS PERSONALES**

Lo primero que nos aparece son los datos personales, tanto del alumno-a como de los padres. Es importantísimo rellenar el DNI, teléfono y correo electrónico (tanto del alumno-a como de los padres)

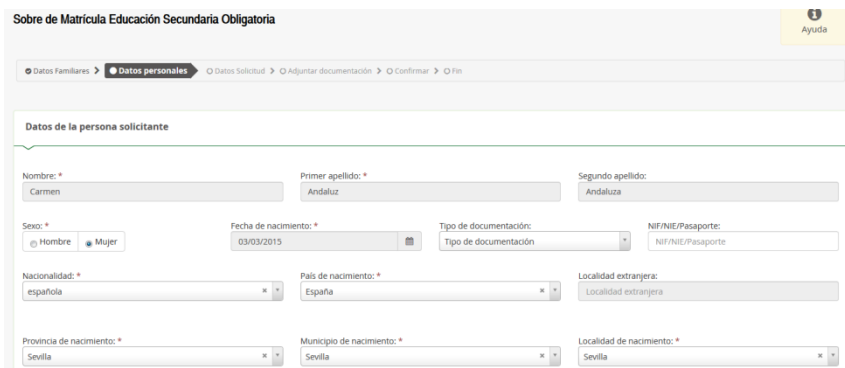

Una vez cumplimentados los datos, pulsamos en siguiente

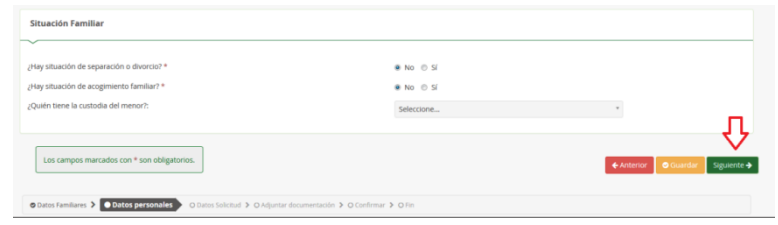

Ahora ya entramos en la cumplimentación de la matrícula propiamente dicha.

#### **2.2.DATOS SOLICITUD**

En la solicitud nos aparece una página con cinco cosas: la elección de materias, un cuestionario del Fondo Social Europeo, el transporte escolar, autorizaciones y pago del seguro escolar.

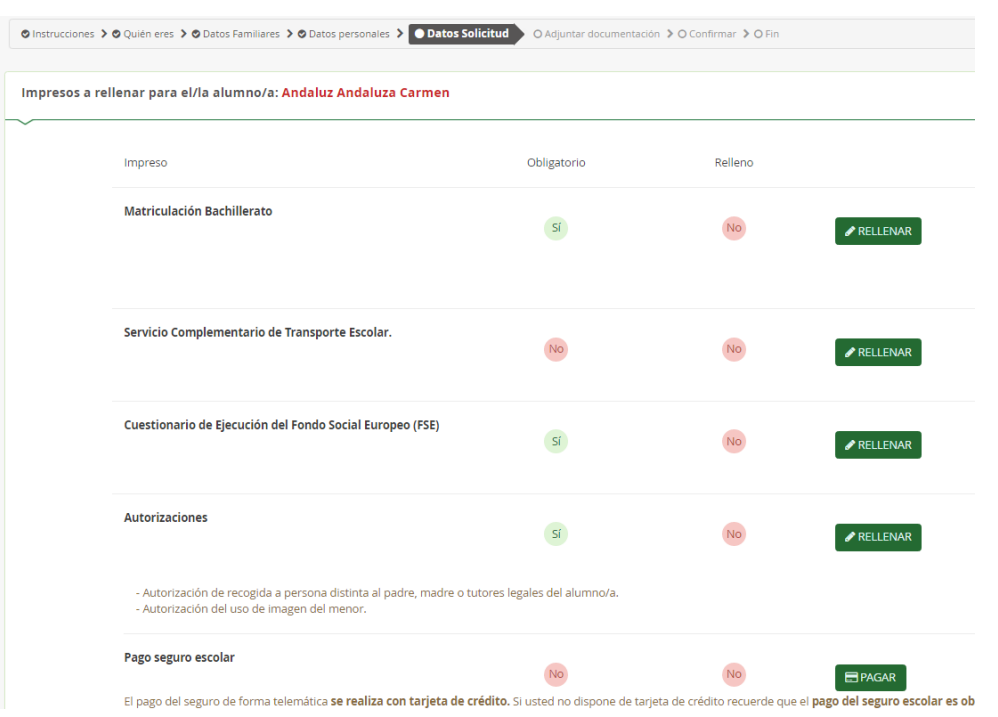

#### **2.2.1. Matrícula Bachillerato (Ciencias)**

Si pulsamos **en FITADE en Matriculación Bachillerato escogemos el itinerario que queremos** hacer.

Es importante asegurarse de las materias que se eligen, después no se pueden cambiar excepto en casos debidamente justificados.

Existen dos itinerarios, el itinerario de Ciencias de la Salud y el itinerario de Tecnología. En ambos itinerarios debes cursar Filosofía, Lengua Castellana y Literatura e Inglés (1ª Lengua extranjera), además de Educación Física. Además, hay que escoger una serie de materias según el itinerario y las preferencias.

Seleccione 1 de los 2 Itinerarios disponibles

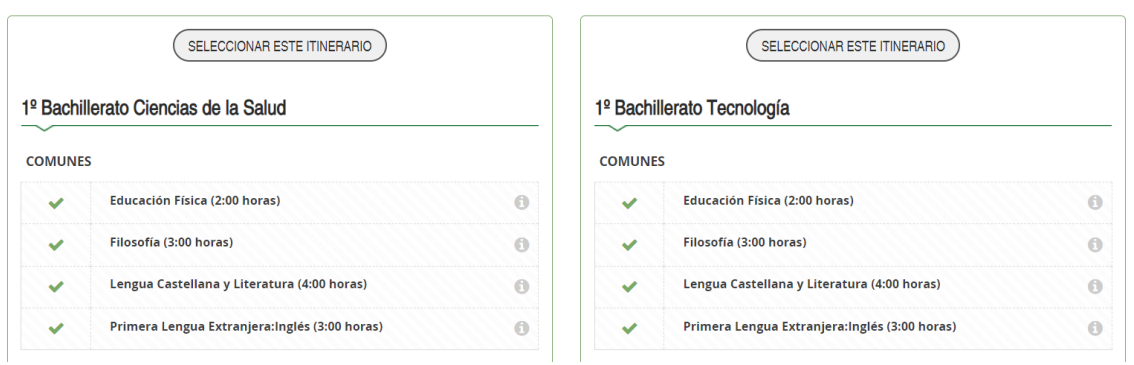

### **2.2.1.1. Itinerario 1º Bach. Ciencias Salud**

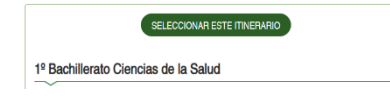

Seleccionamos el itinerario 1º Bachillerato Ciencias de la Salud

En las materias específicas de modalidad obligatoria, escogemos *Matemáticas.*

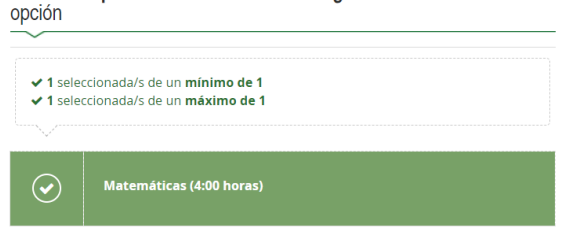

Materias específicas de la modalidad obligatoria Seleccionar una

MATERIAS ESPECÍFICAS DE LA MODALIDAD optativas

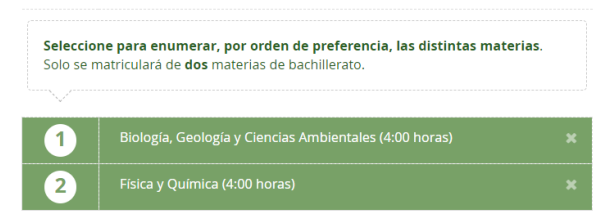

En las materias específicas de modalidad escogemos las dos materias que hay; *Biología, Geología y Ciencias Ambientales y Física y Química*

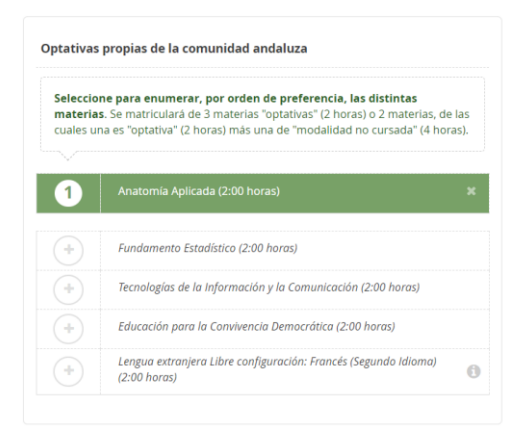

En las materias Optativas Propias de la Comunidad Andaluza, escogemos en primer lugar, Anatomía Aplicada (obligatoria para este itinerario)

Después, debemos escoger, por orden de preferencia, una de las 4 materias del bloque:

- Fundamento Estadístico
- Tecnologías de la Información y la Comunicación
- Educación para la Convivencia Democrática
- Francés

Por último, escogemos una de las materias del grupo Religión/Proyectos transversales de Educación en Valores

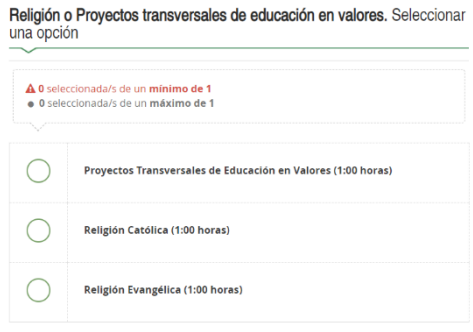

### **2.2.1.2. Itinerario 1º Bach. Tecnológico**

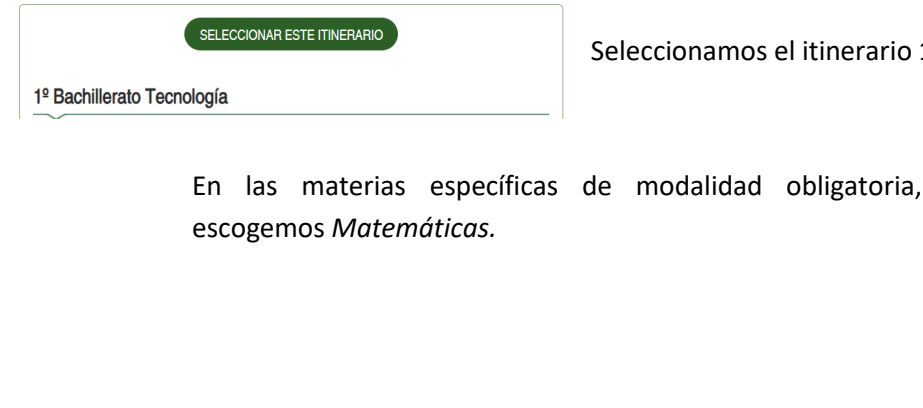

Seleccionamos el itinerario 1º Bachillerato Tecnología

Materias específicas de la modalidad obligatoria Seleccionar una opción

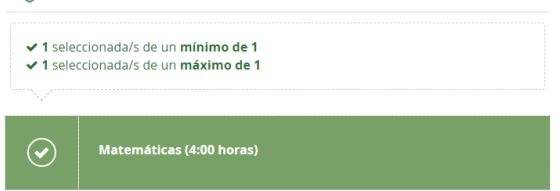

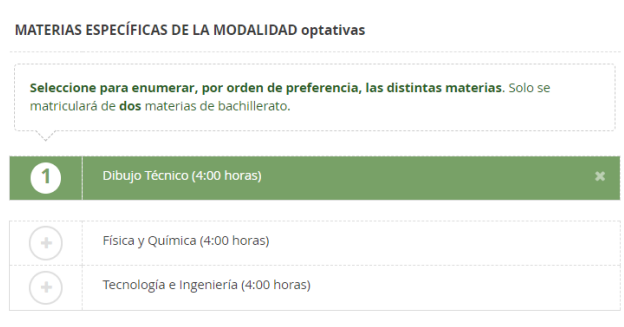

En las materias específicas de modalidad escogemos en primer lugar *Dibujo Técnico.*  Después, debemos escoger entre *Física y Química y Tecnología e Ingeniería*

(Recomendamos Física y Química, ya que en 2º de Bachillerato, todos los itinerarios de Ciencias, o tienen Física o tienen Química)

#### Optativas propias de la comunidad andaluza Seleccione para enumerar, por orden de preferencia, las distintas materias. Se<br>matriculará de 3 materias "optativas" (2 horas) o 2 materias, de las cuales una es "optativa" matriculará de 3 materias "optativas" (2 horas) o 2 mate<br>(2 horas) más una de "modalidad no cursada" (4 horas). Fundamento Estadístico (2:00 horas)  $\bullet$  $\bullet$ 6 ⋒ Tecnologias de la Información y la Comunicación (2:00 horas) Lengua extranjera Libre configuración: Francés (Segundo Idioma) (2:00 horas)

En las materias Optativas Propias de la Comunidad Andaluza, debemos escoger, por orden de preferencia, una de las 3 materias del bloque:

- Fundamento Estadístico
- Creación Digital y Pensamiento Computacional
- Educación para la Convivencia Democrática

Solamente se impartirá una de esas 3 materias

Una vez hayamos escogido una de las 3 anteriores, escogemos, por orden de preferencia, una de las 2 materias del bloque:

- Tecnologías de la Información y la Comunicación
- Francés

Solamente se impartirá una de esas 2 materias

El resto de las materias, se ordenarán, por orden de preferencia, manteniendo la alternancia entre bloques

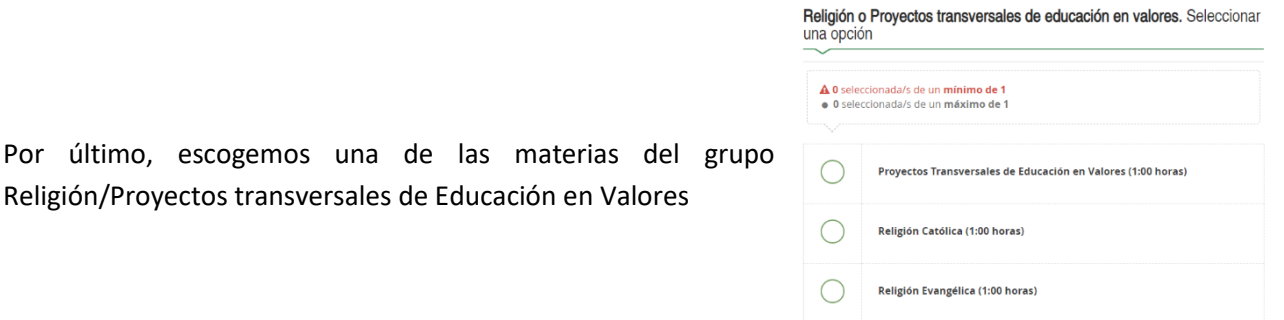

Es importante asegurarse de las materias que se eligen, después no se pueden cambiar excepto en casos debidamente justificados.

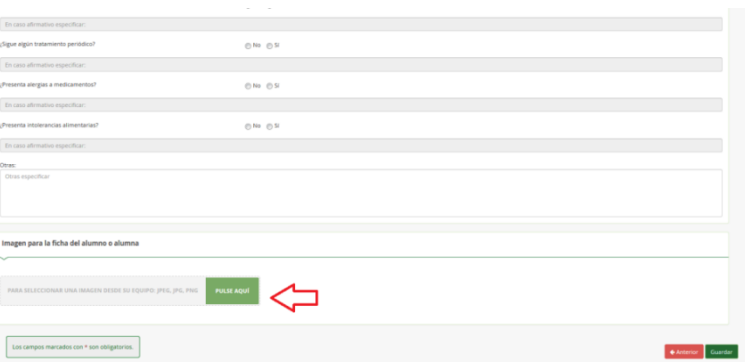

Por último, escogemos una

Al final, aparecen otros datos que hay que rellenar y para agregar una foto (Flecha roja). Por favor, usad fotografías tipo DNI, sin poses ni retoques

Una vez cumplimentada, le damos a siguiente y nos devuelve a los impresos que debemos rellenar.

### **2.2.2. Servicio complementario de transporte escolar**

El servicio complementario de transporte escolar deben rellenarlo solamente el alumnado de la ruta de Coripe, Puerto Serrano, El Coronil, Las Cabezas (Fincas de Utrera) o de alguna de las fincas cercanas a Montellano.

Si le damos a  $\bullet$  RELLENAR, donde pone "Solicita" escogemos la denominación de la parada y si necesitamos vehículo adaptado o no. Le damos a  $\sqrt{\frac{G_{\text{uardar}}}{G_{\text{uardar}}}}$  y nos devuelve a la página de los impresos.

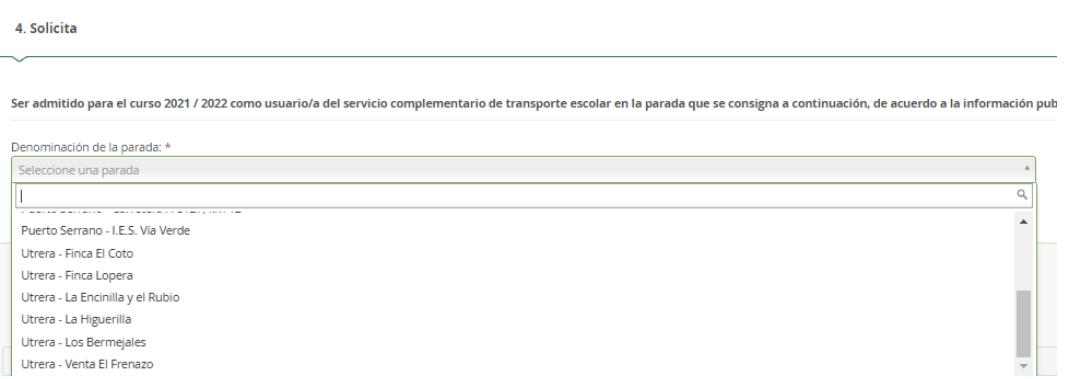

### **2.2.3. Cuestionario de ejecución del Fondo Social Europeo (FSE)**

Guardar

Es un cuestionario que hay que cumplimentar con preguntas de índole socioeconómico. Las respuestas suelen ser, SI, No y No Contesta (NC)

Cuando acabemos, le damos a

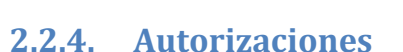

Ahora en "Autorizaciones", le damos a  $\blacksquare$  **RELLENAR** v cumplimentamos las personas autorizadas para recoger al alumnado menor de edad y si autorizamos el uso de imágenes del menor para fines educativos. Es importante rellenarlo porque serían las únicas personas PERSONAS AUTORIZADAS PARA RECOGER A SU HIJO/A DURANTE EL CURSO 2021 / 2022

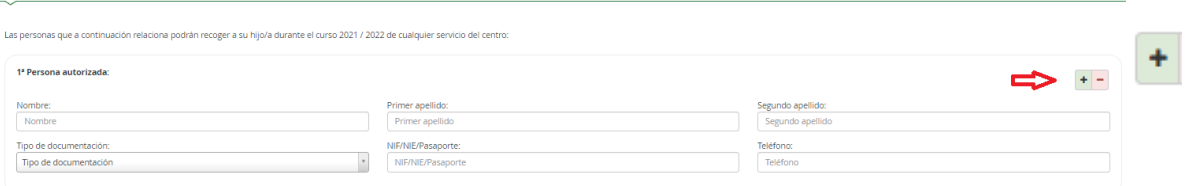

autorizadas a recoger al alumno-a en el centro

Cuando introduzcamos los datos de una persona autorizada, si le damos al botón (señalado con flecha roja) podemos ir agregando más personas autorizadas para recoger al alumno-a

También hay que cumplimentar la Autorización del uso de la imagen y voz del alumno-a

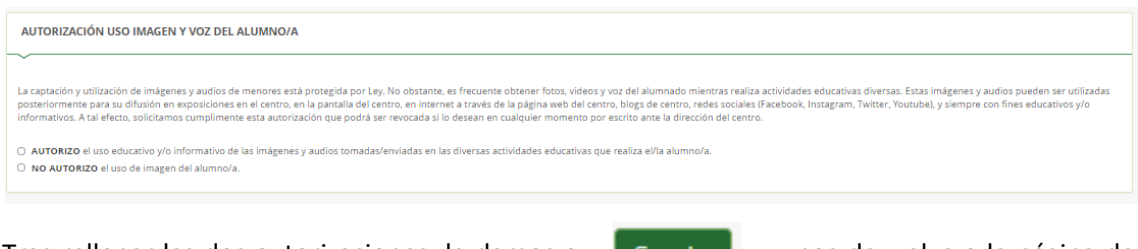

Tras rellenar las dos autorizaciones, le damos a cuardar y nos devuelve a la página de impresos.

## **2.2.5. Pago Seguro Escolar**

El seguro escolar, no se hace a través de este enlace, ya que suele dar problemas. El Pago del seguro es colar se explica en el último punto, ya que puede hacerse tras finalizar la matrícula

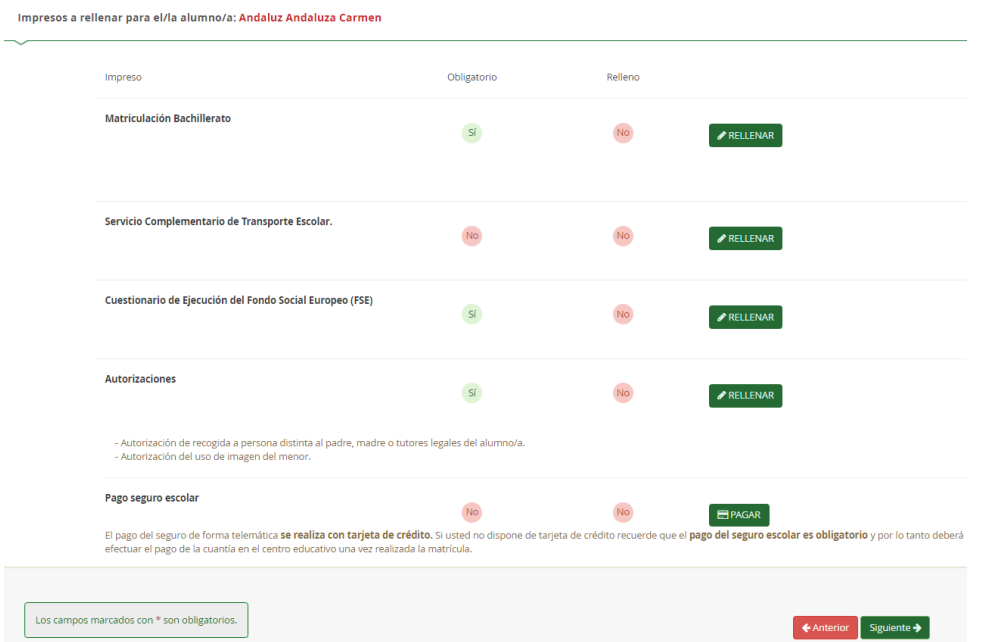

Una vez cumplimentados todos los campos, comprobamos que está todo relleno (como aparece en la imagen) y si queremos modificar alguna de las cosas que hemos puesto, le damos a "Editar" y lo cambiamos.

### **2.3.FIRMA Y PRESENTACIÓN**

Si todo está bien, le damos a "Siguiente" y nos aparece una página donde está el fichero subido (la foto del alumno-a). Como no hay que agregar nada, le volvemos a dar a "Siguiente"

Nos aparece la matrícula para "Firmar y presentar la Solicitud". Hay que comprobar los datos, por si hubiera que corregirlos y si estamos de acuerdo, le damos a Firmar y presentar la solicitud(SMS)

Nos aparecerá un mensaje en el que hay que introducir un número de móvil. Cuando lo hagamos, nos envían un SMS con un código, que tenemos que introducir para validar la matrícula. Si queremos podemos descargarnos el impreso tal y como lo hemos rellenado e imprimirlo.

#### **2.4.PAGO DEL SEGURO ESCOLAR**

El seguro escolar es obligatorio para el alumnado que cursa 3º de la ESO o un curso superior (Es decir, todo el mundo excepto 1º y 2º de la ESO) y el pago del mismo se realizará por internet o en el centro.

Para poder tramitarlo por internet, necesitamos una tarjeta bancaria, si no tienes, debes pagarlo en el centro entre el 1 y el 11 de julio, o bien, en el mes de septiembre.

El pago por internet, se hace a través de la Secretaría Virtual, cuyo enlace es el siguiente: [https://www.juntadeandalucia.es/educacion/secretariavirtual/seguroEscolar/pagoSeguroEscol](https://www.juntadeandalucia.es/educacion/secretariavirtual/seguroEscolar/pagoSeguroEscolar/) [ar/](https://www.juntadeandalucia.es/educacion/secretariavirtual/seguroEscolar/pagoSeguroEscolar/)

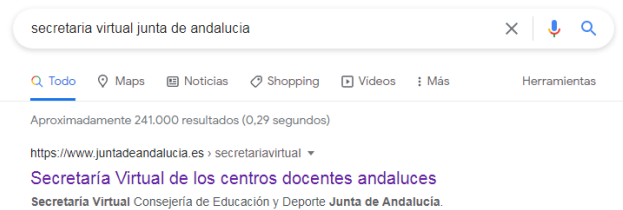

Si este enlace diera problemas, en Google se pone "secretaria virtual educación andalucia" y es la primera que sale.

Una vez dentro, picamos en Pago Seguro Escolar.

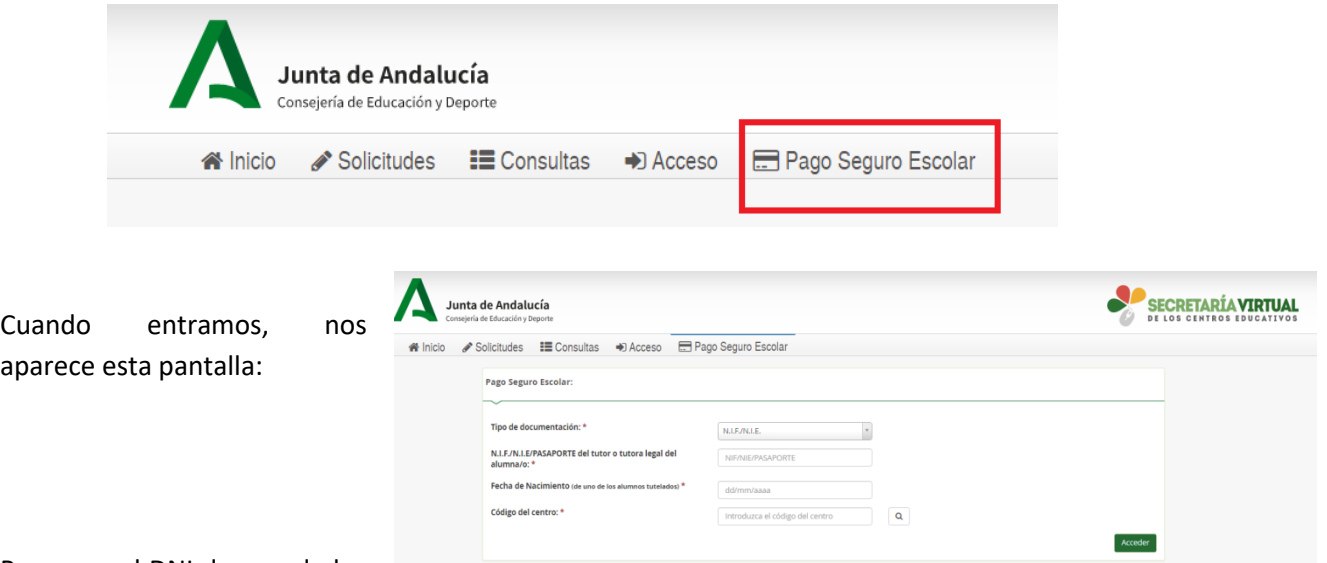

Ponemos el DNI de uno de los

padres del alumno-a (si es menor de edad. El DNI debe llevar la letra en mayúscula y sin dejar espacio entre números y letra), la fecha de nacimiento del alumno-a y el "Código centro" si no hemos podido acceder con el enlace. El Código del IES Castillo de Cote es 41701043.

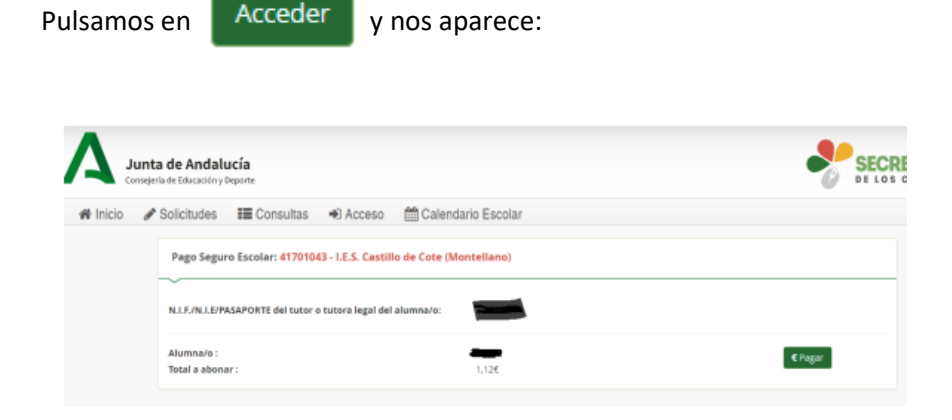

Le damos a **Constituto de la pantalla de debajo, donde introducimos los datos** de la tarjeta y se efectuará el pago inmediatamente obteniéndose un justificante del pago.

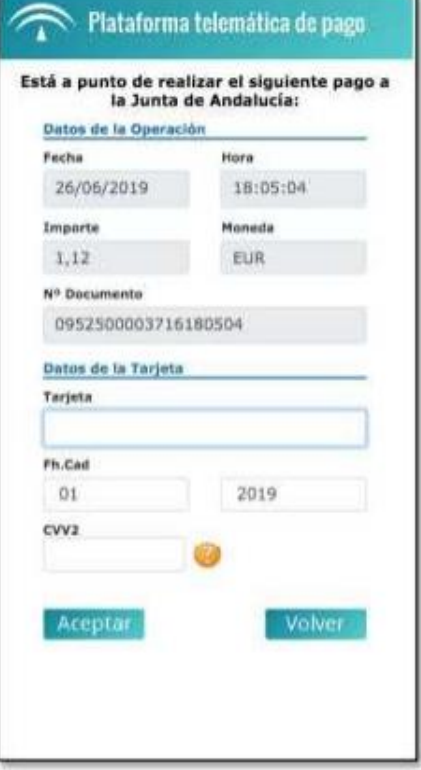